**[[ sistemas:suap:edu:emailacademico ]]**

# Processo de criação de e-mail acadêmico - Visão do aluno

Neste tutorial você verá o processo de criação do seu e-mail acadêmico no SUAP.

### Etapa 1 - Acesso ao SUAP

[Para acessar o Sistema Unificado de Administração Pública - SUAP, acesse o link https://suap.ifce.edu.br](https://suap.ifce.edu.br/) (https://suap.ifce.edu.br). O usuário é a sua matrícula acadêmica e a senha inicial no padrão @IFCE<data\_de\_nascimento> (Ex.: @IFCE04021992 = Aluno ou servidor com data de nascimento em 04 de Fevereiro de 1992)

Caso não obtenha êxito ao realizar o primeiro acesso ao SUAP com a senha padrão será necessário realizar o procedimento de reset de senha, clicando no link "Deseja alterar sua senha?" na página inicial do SUAP.

Em caso de dúvidas acesse essa página: [SUAP - Como recuperar minha senha?](https://docs.dgti.ifce.edu.br/doku.php?id=sistemas:suap:recuperacaosenha)

### Etapa 2 - Criação do e-mail acadêmico

Ao realizar seu primeiro acesso clique no aviso "Escolha seu e-mail acadêmico", na tela inicial do SUAP.

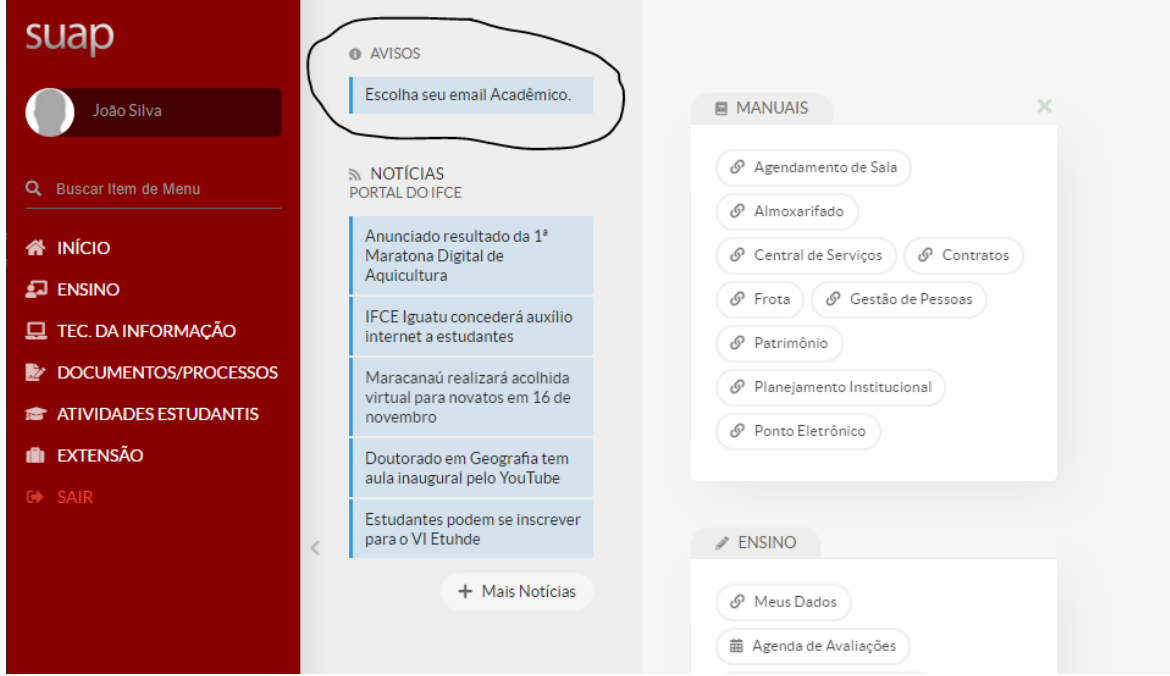

Serão exibidas várias opções de e-mail disponíveis. Escolha uma das opções da lista e clique em Enviar.

Obs.: Após escolhido o seu endereço de e-mail não será possível alterá-lo. Lembre-se também de anotar o endereço para não esquecer.

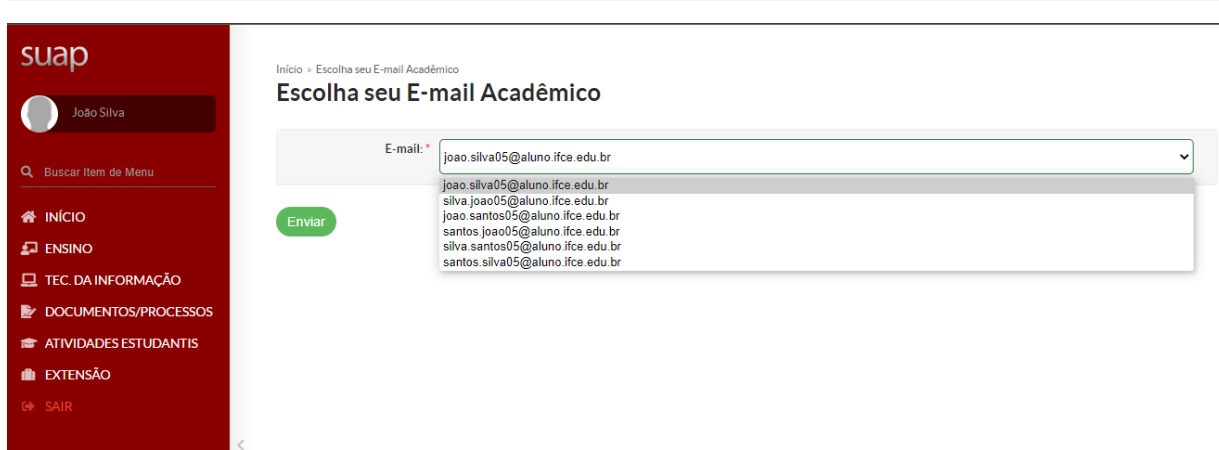

Ao concluir o processo será informado que seu e-mail estará disponível para uso em 4 horas. Aguarde esse prazo e prossiga para a Etapa 3 deste manual (criação da senha de acesso).

Confira também se seu e-mail pessoal cadastrado no sistema está correto. Esse e-mail será necessário para a criação da sua senha de acesso.

Para conferir o e-mail cadastrado no SUAP clique em seu nome, na seção do lado esquerdo da tela, e em seguida em Editar, E-mail. Caso o campo de e-mail esteja em branco ou o endereço mostrado esteja incorreto, informe o seu e-mail pessoal e, em seguida, clique em salvar. Por fim, clique em Sair e aguarde o prazo mínimo de 4 horas para criar sua senha de acesso ao e-mail.

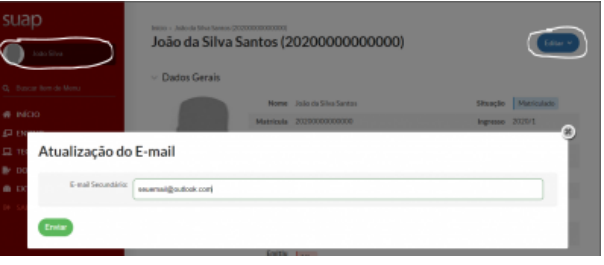

## Etapa 3 - Criação da senha de acesso ao e-mail acadêmico

Após a criação da conta de e-mail no SUAP será necessário aguardar no mínimo 4 horas para que haja a criação da conta na plataforma do Google. Após esse prazo é necessário utilizar a opção "Deseja alterar sua senha?" na página de login do SUAP ([https://suap.ifce.edu.br \(https://suap.ifce.edu.br\)](https://suap.ifce.edu.br/)) para criar sua senha de acesso ao e-mail. **Sua senha não será enviada para seu e-mail**.

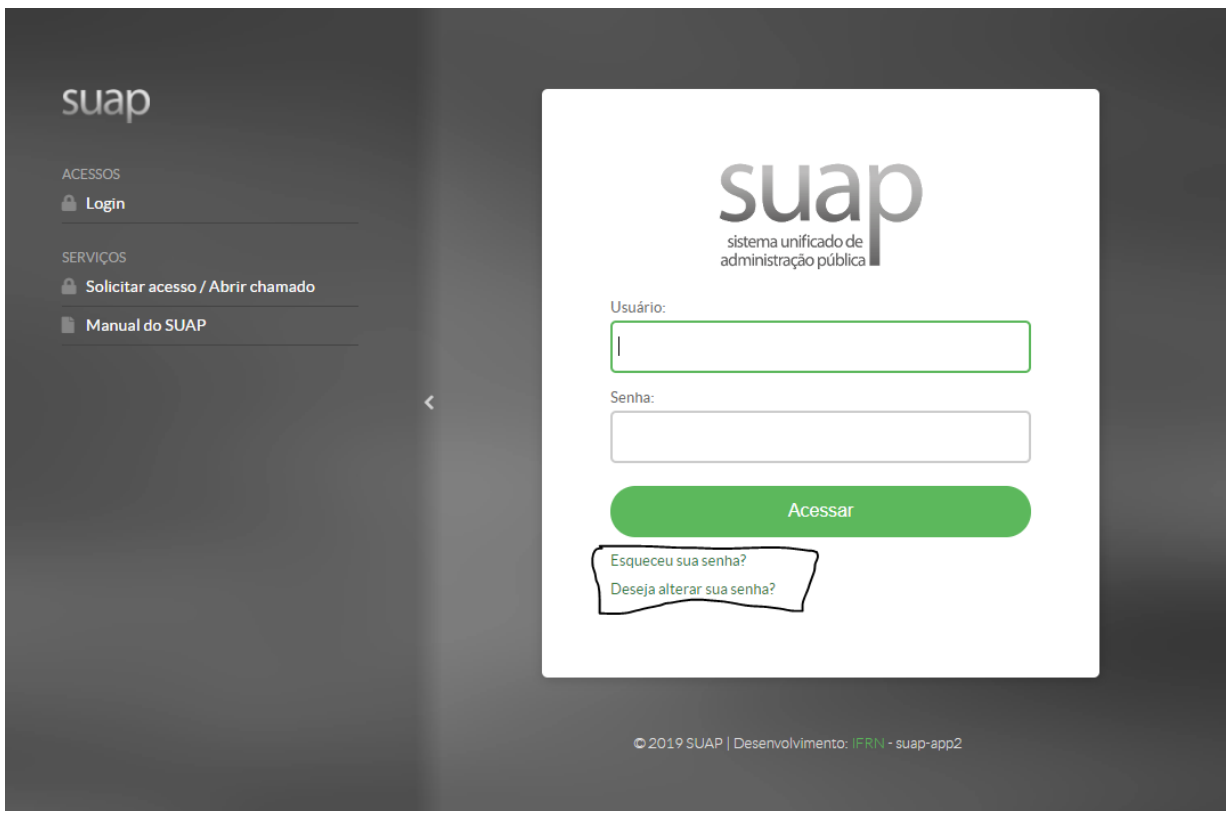

Observe que a senha do SUAP será a mesma do e-mail acadêmico, portal de periódicos da CAPES, ambiente da BVU e de outros sistemas do IFCE.

#### Como acessar seu e-mail acadêmico

O acesso ao seu e-mail acadêmico se dá através do Gmail, então, acesse gmail.com (https://accounts.google.com/ServiceLogin? [continue=https%3A%2F%2Fmail.google.com%2Fmail%2F&ltmpl=default&hd=ifce.edu.br&service=mail&sacu=1&rip=1&lp=1&hl=pt#identifier\)](https://accounts.google.com/ServiceLogin?continue=https%3A%2F%2Fmail.google.com%2Fmail%2F<mpl=default&hd=ifce.edu.br&service=mail&sacu=1&rip=1&lp=1&hl=pt#identifier) e informe o e-mail e senha definidos nos passos anteriores.

Em caso de problema entre em contato através da Central de Atendimento do IFCE, disponível no endereço [https://ifce.edu.br/centraldeatendimento \(https://ifce.edu.br/centraldeatendimento\)](https://ifce.edu.br/centraldeatendimento)

sistemas/suap/edu/emailacademico.txt Última modificação: 2022/08/03 08:39 por Joao Victor Ribeiro Galvino

Documentação Oficial - DGTI / IFCE